### nuConnect ampX Integrated Amplifier and Wireless Connector

®

 $-27dB$ 

 $\Box$ 

000 = =  $\begin{array}{ccc}\n\bullet & \bullet & \circ & \bullet & \bullet\n\end{array}$ 

nuber

H

# QUICK START **GUIDE**

You can find the most recent version of the operating manual here: www.nubert.de/downloads/61/

!

### **Mounting the antennas**

Place the nuConnect ampX on a flat, stable surface. Make sure that there is some free space around the amplifier to ensure proper cooling.

To mount the antennas, Place the antennas over the antenna terminals on the rear panel and turn the antennas clockwise until they are firmly attached. Point the antennas upwards.

### Cable connections

**Make sure all cable connections between amplifier, sources, loudspeakers and (optional) subwoofer are made before switching the amplifier on!**

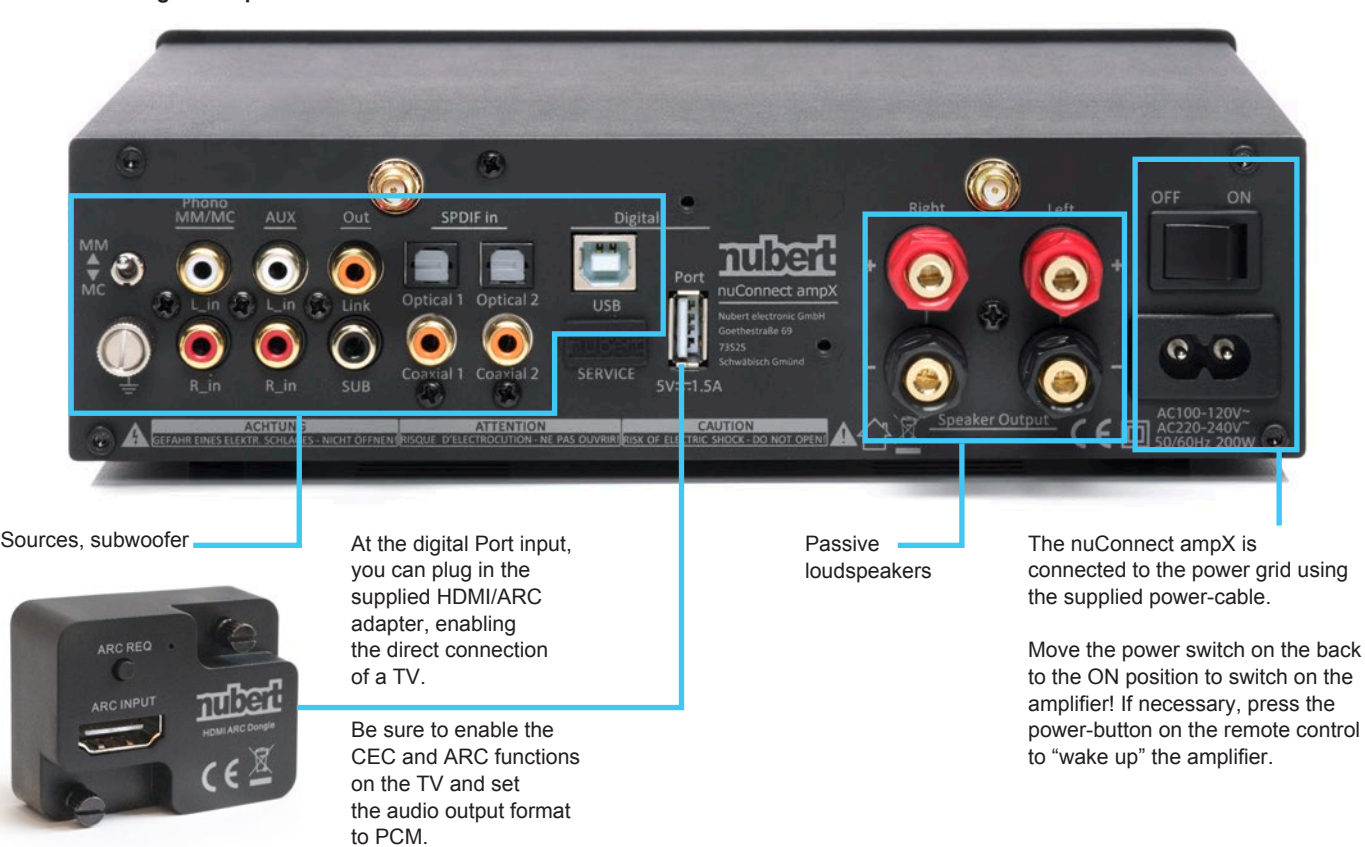

All X-platform-based devices can exchange audio- and control-information with each other.

(This functionality is only available when the nuConnect ampX is used as an integrated amplifier in combination with passive loudspeakers. If you wish to connect a subwoofer, this must use a wired connection too.)

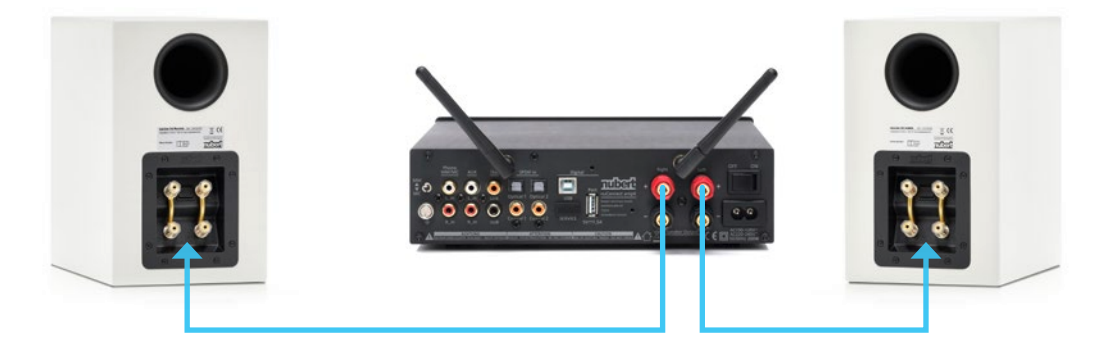

The nuConnect must be set up as **wls slave** and connected to the transmitting device. The amplifier remains fully operable. Standby power consumption is < 2,0 Watts.

➀After switching on the nuConnect ampX, the display will show you the set volume and input. This is the **volume** sub-menu, press  $\bigcirc$  to return to the main menu.

**coax -30dB** C

 $\Theta$ 

 $\overline{\mathbf{e}}$ 

O

 $(2)$  Turn the Grotary encoder to get to the setup menu and press **O**the encoder to confirm.

 $(3)$  Turn the **G** rotary encoder to get to the **wis slave** menu and **O** press the encoder to confirm. The display of the nuConnect ampX will show **connecting** for up to 60 seconds while trying to connect to a master device.

➃Now configure the transmitting device, a nuPro X speaker or another nuConnect for instance.Go to the setup menu of the transmitting device, select wls master and confirm your selection to begin the pairing process. Please refer to the manual of your specific X-family device.

Once a connection is established, the displays on both devices will briefly show connected. An established connection will be permanently indicated on each device by the  $((\rightarrow))$  symbol. The received signal is available at the wireless (wls) input which can then be selected like any other input.

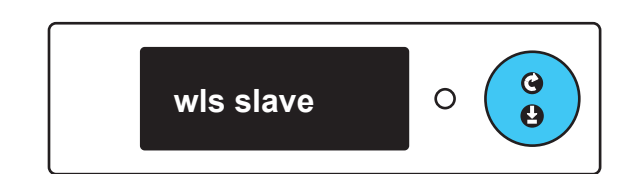

**setup**

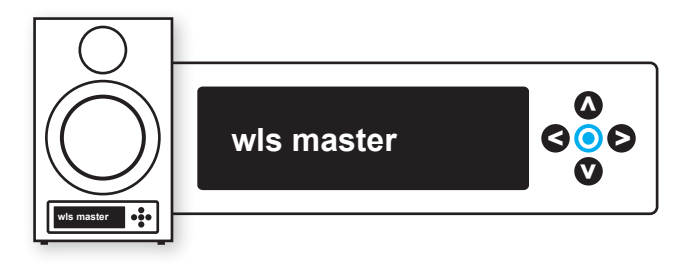

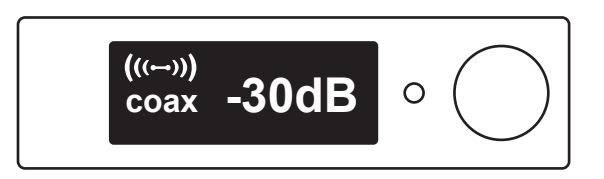

# Wireless connections: The nuConnect ampX as the transmitting device

The nuConnect can also be used as a control hub, sending audioand control-signals to nuPro X loudspeakers and nuSub subwoofers wirelessly. All audio sources must be connected to the nuConnect ampX, which must then be set as **wis master**. In this mode, standby power consumption is < 2,0 watts. The wireless input is not available in this configuration.

### Setting up nuPro X active speakers

Switch on the nuPros and set the correct channel for each loudspeaker: Navigate to the submenu **channel** and set, for instance, the left speaker to left. You can now set the speaker as slave by navigating to the setup menu, selecting wls slave and confirming your selection. The speaker will now search for a Master-device for one minute.

### Setting up the nuConnect ampX

Switch on your nuConnect ampX and set it as wls master by navigating to the setup menu and selecting wls master, using the following steps: press the  $\bigcirc$  back-key to return to the main menu and use the  $\Theta$  rotary encoder to get to the setup menu. Press the  $\Theta$  rotary encoder to enter the menu and go to **wis master**, again using the Grotary encoder. Confirm your selection by Opressing the rotary encoder. The speaker will now search for a Slave-device for one minute.

### Connecting the nuConnect ampX and nuSub-series subwoofers (optional)

Switch on the subwoofer. Press the SOURCE/PAIR button on the back of the subwoofer for at least 3 seconds. The subwoofer will now search for a Master-device for two minutes. On the nuConnect ampX, restart the search for a slave device by following the steps above, selecting wls master in the setup menu.

#### **Note:**

Combinations of the application-examples mentioned above are of course possible.

You can mute the different speaker-systems independently of each other. An example: to mute your main, passive loudspeakers, navigate to zone ctrl. > local spk > mute and confirm by pressing the **O** rotary encoder. You can also adjust the level of wirelessly attached systems relative to your main speakers. To do so, navigate to zone ctrl > wireless > zone level > 0.0 dB.

# Source selection

Your nuConnect ampX is now configured and ready to use.

**You can now select your preferred source – the easiest way to do this is to use the remote control.**

The remote control has 6 buttons for source selection. Pressing a key repeatedly toggles between its two sources as shown below:

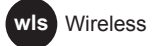

Aux Phono

**analog**

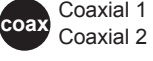

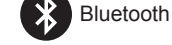

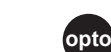

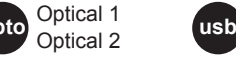

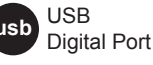

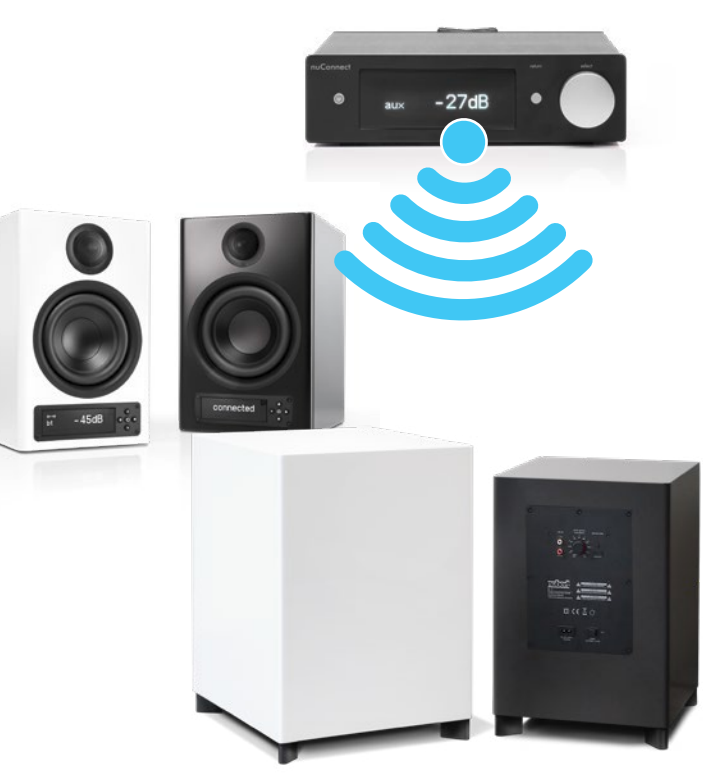

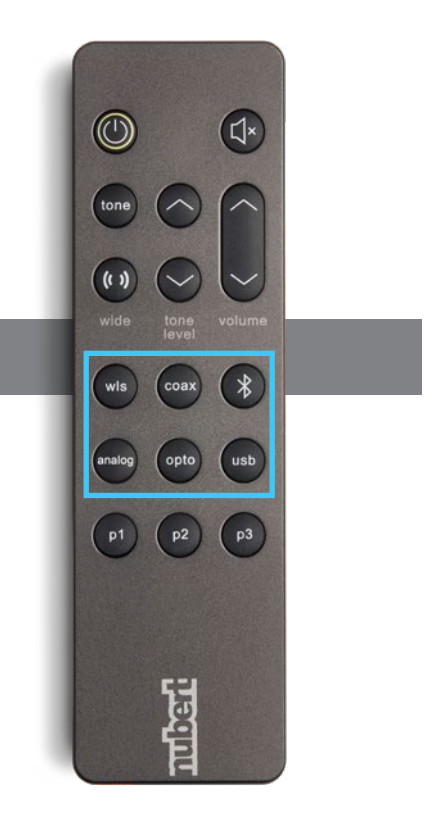

# **Bluetooth**

**Each nuConnect ampX has 2 Bluetooth receivers.**

- **• The receiver marked with a headphone symbol is used for music playback.**
- **• The receiver without the headphone symbol is used for remote control purposes and can only be accessed via the Nubert X-Remote app.**

## Music playback from Bluetooth devices

In order to listen to music from your Bluetooth device, you need to pair your device with your nuConnect ampX. You only need to do this once.

### **nuConnect ampX (see illustration right):**

Navigate to the **bluetooth** entry in the main menu. Enter the menu by pressing the  $\bigoplus$  rotary encoder and begin the pairing process by pressing the rotary encoder again.

The receiver is now active andvisible to smartphones or other transmitting devices.

### **Transmitting device:**

Go to the settings menu of your transmitter/smartphone and start the pairing procedure (check the owner's manual of your device). If you have an Android device, select the receiver marked with a headphone symbol (see above).

#### **Source selection:**

Select the Bluetooth input of the nuConnect ampX, either on the amplifier itself or with the remote control (see page 3).

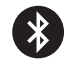

Ń,

#### **Note:**

For best possible audio quality, set the output level of your source device to maximum and perform all level adjustments on the nuConnect ampX.

### App Control: The Nubert X-Remote

Download and install the app from the Google Play Store or Apple Ann store

On Android devices, you must allow access to the device's location.

### **Always use the Nubert X-Remote app to connect to the nuConnect ampX! Do not use the settings menu on your device!**

➀ After opening the app, you will be prompted to connect the device. Tap **connect** to go to the list of available devices. Alternatively, you can tap the home-symbol in the top right corner of the screen to see available rooms or systems.

Tap on the device you wish to control. In the app, the connection is confirmed by showing **selected** next to the name of the chosen devices. You may be prompted to enter a password. The default password is 0000.

On the nuConnect ampX, the selection is confirmed by the display showing a blinking **ampX logo**.

In the app, tap the back-arrow in the top left corner of the screen to return to the main menu.

➁ Tapping the **Nubert logo** toggles between basic, daily operation of the amplifier and access to the full functionality of the device via the main menu. The latter menu is identical to that on the nuConnect ampX itself.

- IOS devices will show the Audio-receiver only.
- Android devices will normally show both receivers. Examples: *Stock Android 8 Samsung Experience 9*

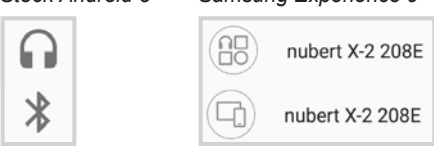

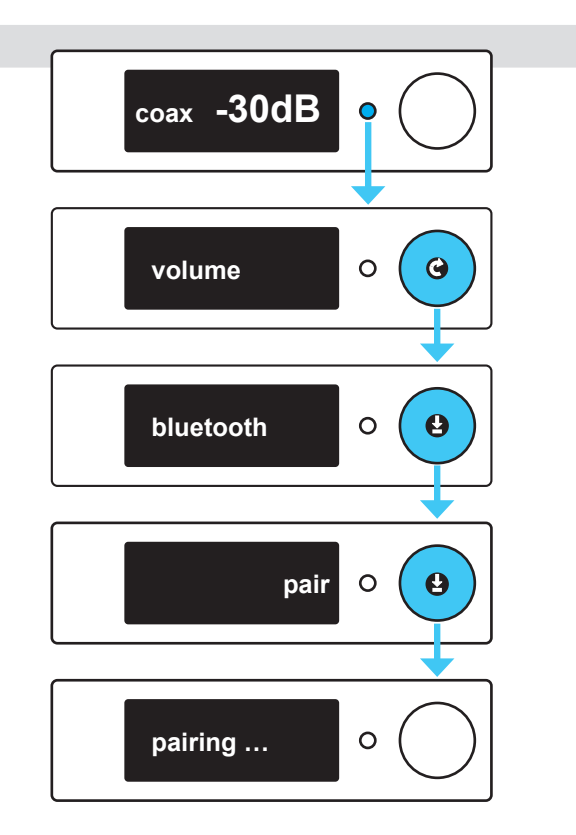

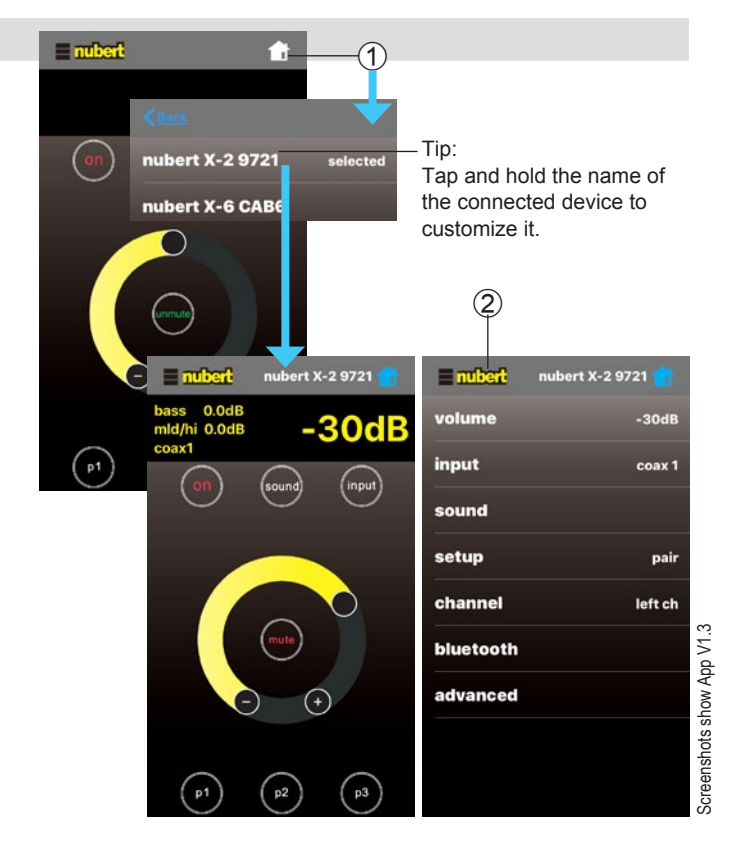

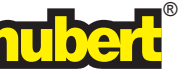